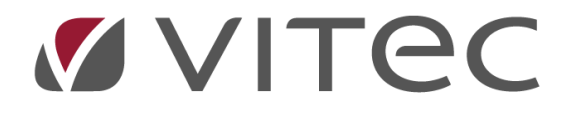

# **KW Bruun - Reklamations og serviceaftale håndtering**

*EIO05 og EIT08 for Stellantis bilmærker*

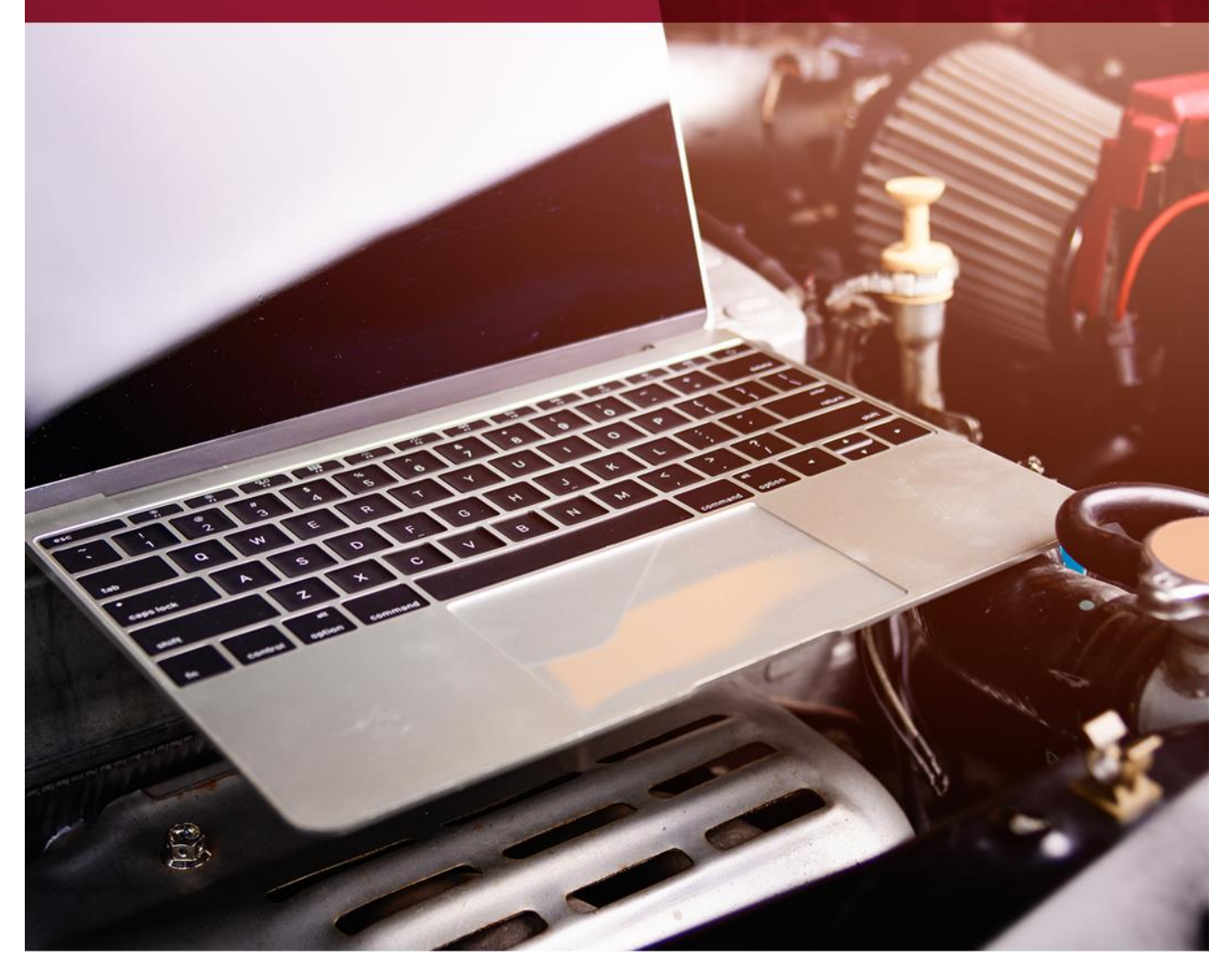

# <span id="page-1-0"></span>Indholdsfortegnelse:

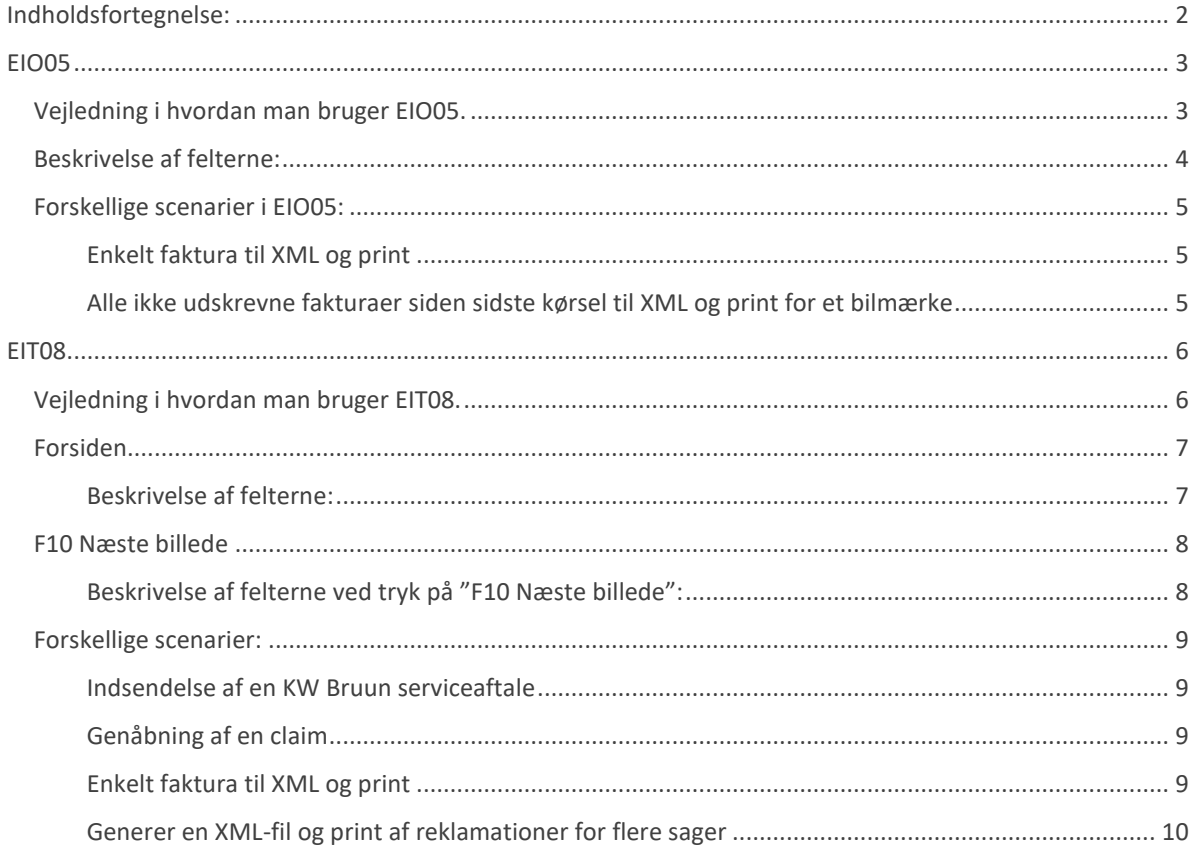

# <span id="page-2-0"></span>**EIO05**

# <span id="page-2-1"></span>**Vejledning i hvordan man bruger EIO05.**

*EIO05 anvendes som udgangspunkt hvis man hurtigt vil danne en XML-fil til upload i SAGAI. Ønsker man at redigere i en reklamation i AutoVision før upload, anvendes i stedet EIT08 som beskrives længere nede i vejledningen her (generelt skal man beslutte sig for at bruge den ene eller anden metode, det er ikke smart at blande metoderne).*

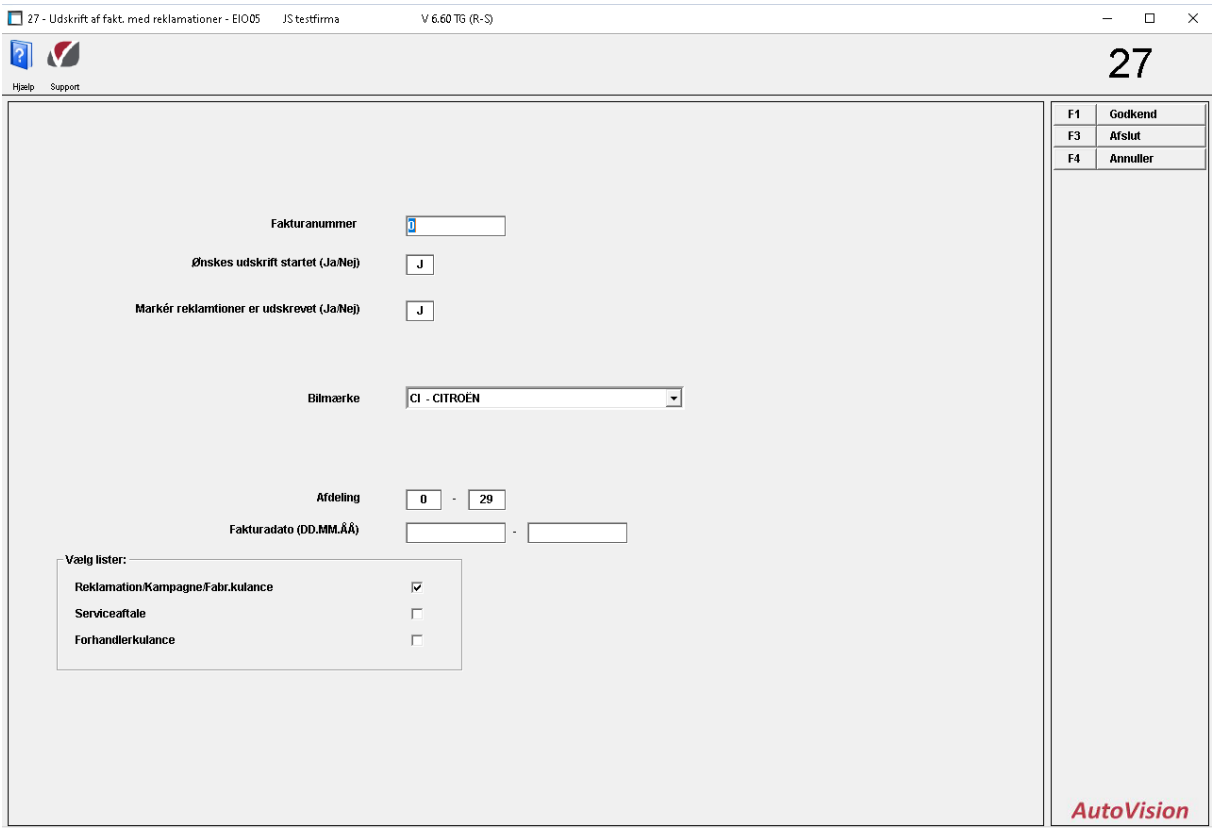

# <span id="page-3-0"></span>**Beskrivelse af felterne:**

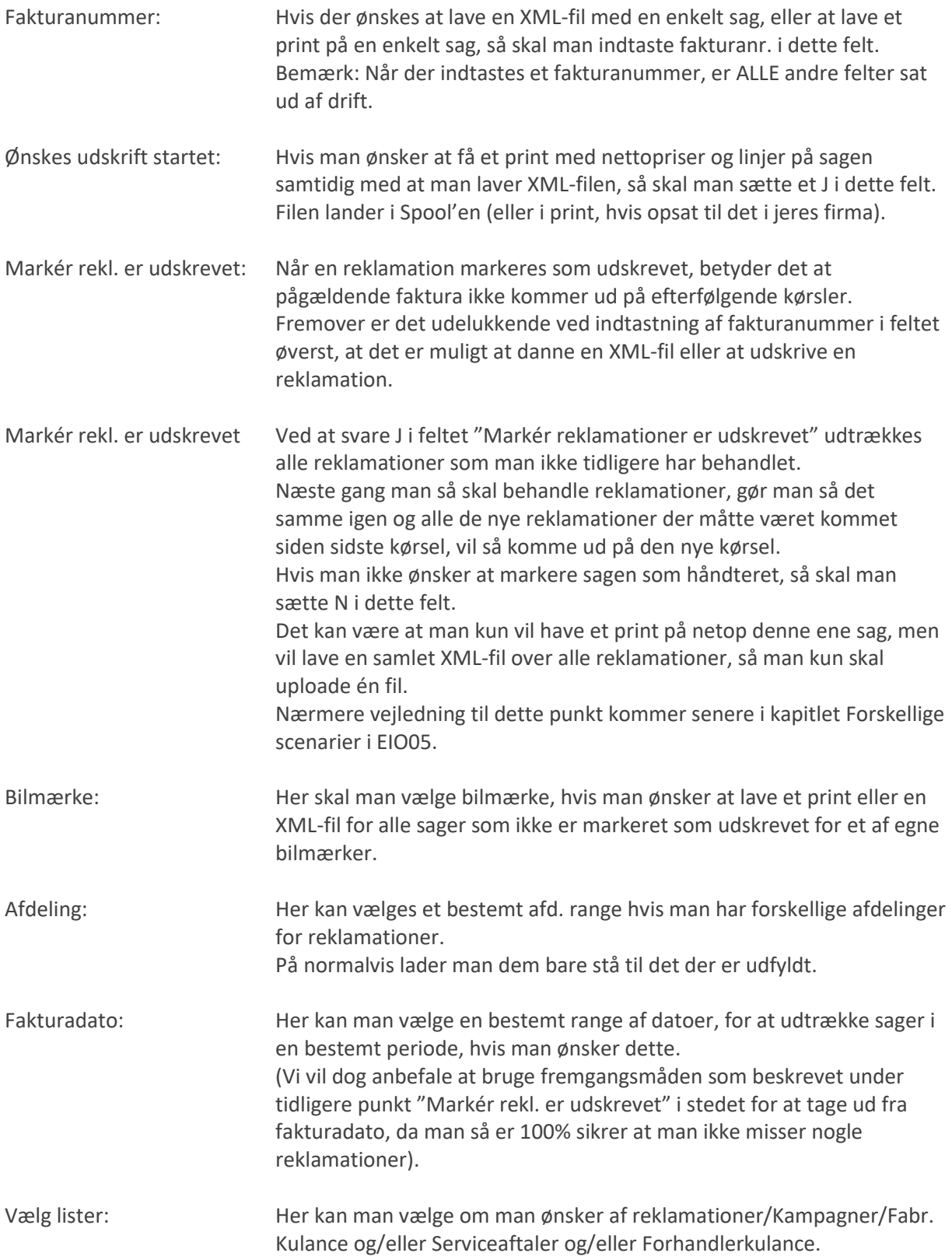

# <span id="page-4-0"></span>**Forskellige scenarier i EIO05:**

### <span id="page-4-1"></span>**Enkelt faktura til XML og print**

Hvis man vil lave en XML-fil for kun en enkelt faktura, så indtastes fakturanr. i fakturanr. feltet.

Kontroller at der er sat J i feltet "Ønskes udskrift startet"

Tryk "F1 Godkend" og efterfølgende bekræft.

Efter godkendelsen kommer der en "Gem som" boks, hvor man skal definere hvor man vil gemme XML-filen. Har man flere Stellantis bilmærker, kan det evt. være en fordel at lave en mappe med hvert bilmærke.

XML-filen er herefter klar til upload i SAGAI og printet ligger i Spool'en (eller i print, hvis opsat til det).

#### <span id="page-4-2"></span>**Alle ikke udskrevne fakturaer siden sidste kørsel til XML og print for et bilmærke**

(Vi foreslår at man behandler reklamation på den mest effektive måde.)

Vælg bilmærke og kontroller at der er sat J i feltet "Ønskes udskrift startet".

Herefter igangsættes på "F1 Godkend" og efterfølgende bekræft.

Efter godkendelsen kommer der en "Gem som" boks, hvor man skal definere hvor man vil gemme XML-filen.

Har man flere Stellantis bilmærker, kan det evt. være en fordel at lave et mappe heiraki for måske hvert bilmærke.

XML-filen er herefter klar til upload i SAGAI og printet ligger i Spool'en (eller i print, hvis opsat til det i jeres firma).

## Følgende punkter kan evt. korrigeres før tryk på "F1 Godkend":

"Markér reklamationer som udskrevet" bør som udgangspunkt stå til J, så man kun får hver reklamation udtrukket én gang, men har man brug for at lave en kørsel, uden at markere som at reklamationerne er udskrevet, svares N til denne.

"Ønskes udskrift startet" bør stå til J, men har man brug for udelukkende at danne en XML-fil, uden at danne et print, sættes denne til N.

"Vælg lister" angives til de typer af sager som man vil have med i listen.

# <span id="page-5-0"></span>**EIT08**

## <span id="page-5-1"></span>**Vejledning i hvordan man bruger EIT08.**

*EIT08 skal altid anvendes til afsendelse af KW Bruun serviceaftaler.* 

*Derudover anvendes EIT08 som udgangspunkt hvis man vil have mulighed for at redigere linjer på reklamationerne, før upload til SAGAI.* 

*Bemærk at det man ændrer i EIT08 ændres kun i reklamationsprogrammet, dvs. det ændres IKKE på ordren.*

*Har man derfor f.eks. brugt et varenr. på motorolie som Stellantis ikke accepterer, så kan man ændre det her, uden at det ændrer på noget på sit lager.*

*Ønsker man ikke at redigere i en reklamation i AutoVision før upload, anvendes i stedet EIO05 som beskrives længere oppe i vejledningen her (generelt skal man beslutte sig for at bruge den ene eller anden metode, det er ikke smart at blande metoderne).*

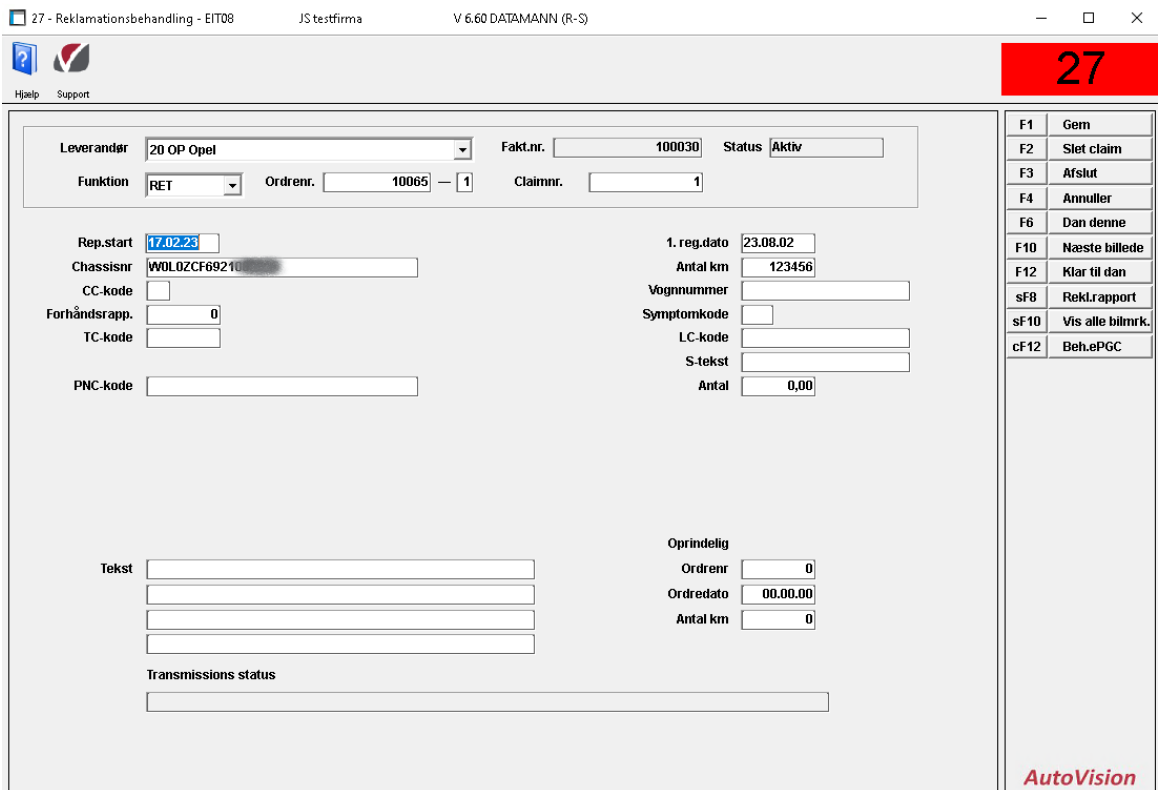

# <span id="page-6-0"></span>**Forsiden**

<span id="page-6-1"></span>**Beskrivelse af felterne:**

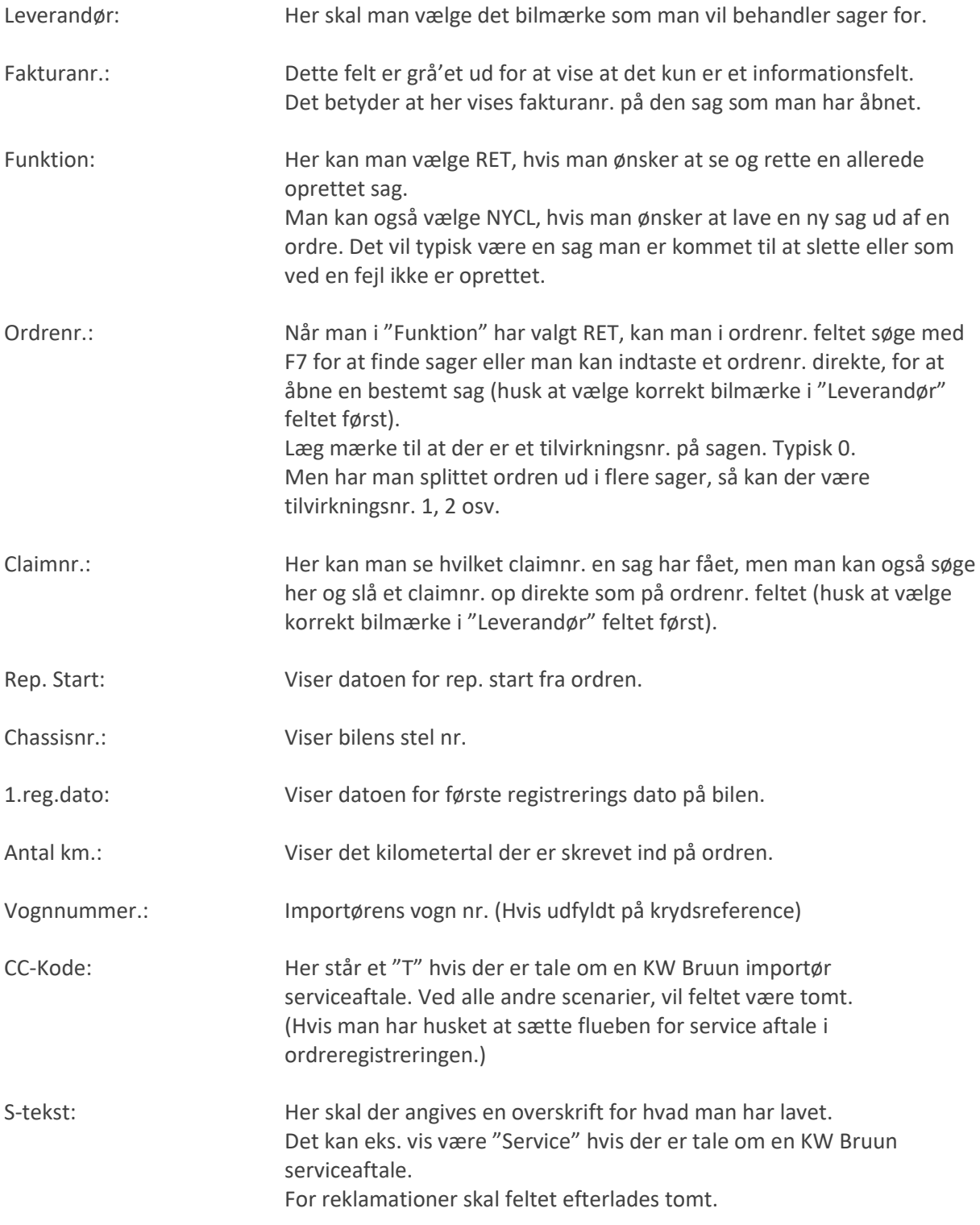

*Alle andre felter bruges umiddelbart ikke af KW Bruun forhandlere. Derfor har vi heller ikke beskrevet dem i denne vejledning.* 

# <span id="page-7-0"></span>**F10 Næste billede**

Hvis du trykker på "F10 Næste billede" på forsiden af "Reklamationsbehandling - EIT08", efter at du har indlæst en sag i programmet, så kommer du til næste del af programmet.

Bemærk at det man ændrer i EIT08 under "Næste billede" ændres kun i reklamationsprogrammet. Det betyder at der IKKE ændres på ordren, og derved heller ikke på vare træk fra lageret.

Har man f.eks. brugt et varenr. på motorolie som Stellantis ikke accepterer, så kan man ændre det her, uden at det ændrer noget i jeres lager.

(Husk at kontrollere at beløbene på linjerne matcher det oprindelige beløb på fakturaen).

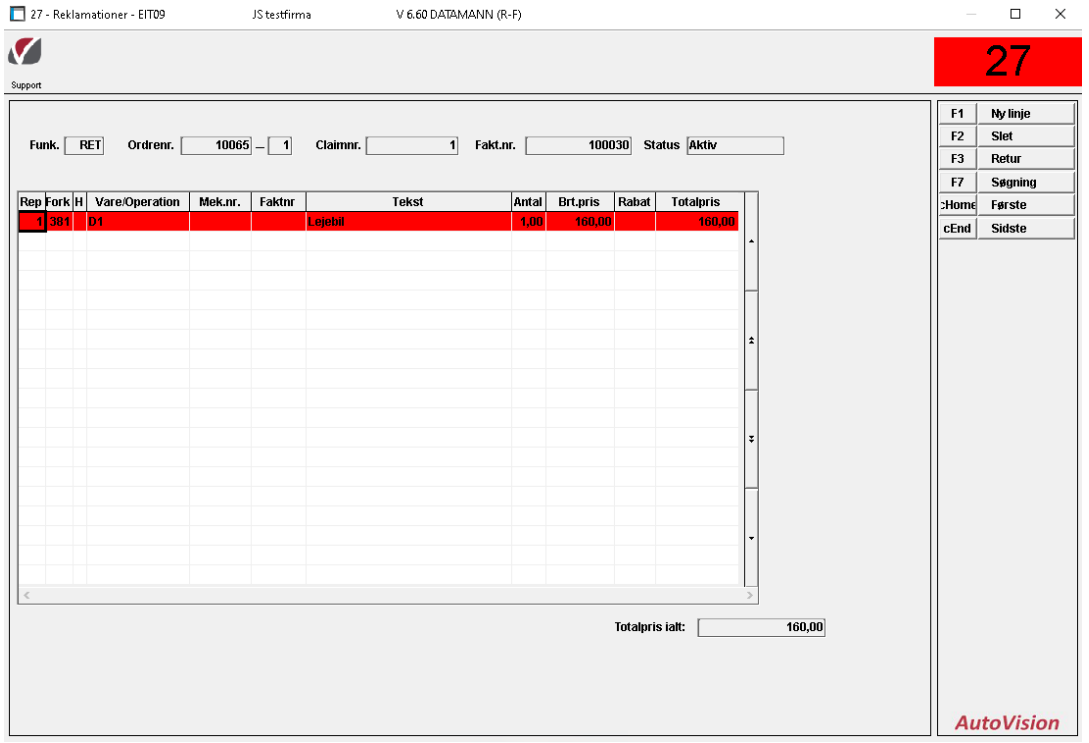

## <span id="page-7-1"></span>**Beskrivelse af felterne ved tryk på "F10 Næste billede":**

Alle de øverste felter er grå'et ud, for at fortælle at der ikke er mulighed for at ændre noget i dem. Felterne er kun med så man har et overblik over hvilken sag man har fat i.

Det store felt i midten, også kaldet "Grid", indeholder alle de linjer som man har sendt over til reklamationsprogrammet, via en 1 markering af linjer på ordren. Eller hvis der har været flueben på forsiden af ordren i "Serviceaft." som indikerer at der er tale om en KW Bruun servicekontrakt.

Disse linjer kan slettes og ændres efter behov.

Der kan også tilføjes linjer hvis der skulle være glemt nogen.

Her vil der også være kundeklage tekst linjer, som har fået forkode 10, samt diagnose tekster med forkode 11 og reparations tekster fra linjer med forkode 12.

Ved at bruge forkode 10/11/12 og ikke bare alm. tekstforkoder 0/1, så kommer denne tekst med til SAGAI hvor de placeres i de 3 tilsvarende felter i SAGAI, så man hermed sparer noget tastearbejde.

Hvis du vil splitte en sag op i flere sager, det kan være en kampagne og en reklamation, så skal du ændre nummeret i kolonnen "Rep" til 1 ell. 2 osv. således at linjerne udvælges til hver sin sag. Herefter vil der blive oprettet en sag mere på en samme ordrenr. men sagerne vil have forskellige tilvirkningsnr. som vil gøre at sagerne vil blive separeret på hver sin sag.

# <span id="page-8-0"></span>**Forskellige scenarier:**

<span id="page-8-1"></span>**Indsendelse af en KW Bruun serviceaftale**

Angiv ønsket leverandør.

Indtast eller fremsøg ordrenr. eller claimnr.

Tryk på Enter indtil cursoren står i "Rep.start" feltet.

Kontroller nu at der er et T i CC-kode feltet.

Angiv en overskrift for hvad man har lavet i S-tekst feltet. (F.eks. service, kobling, bremser osv.) Tryk på "F10 Næste billede" og kontroller at priser/rabatter er korrekte (inkl. hjælpe materialer osv.),

samt at de korrekte numre er brugt til olie, væsker, lejebil osv.

Tryk på "F3 Retur" for at komme tilbage på forsiden.

Tryk herefter på "F6 Send denne" hvorefter sagen sendes elektronisk til KWB.

Efter afsendelsen vil man få en besked om godkendt eller afvist.

#### Bemærk:

Man skal dog være opmærksom på at KW Bruun godt kan afvise en sag på senere tidspunkt, selvom den i første omgang blev godkendt.

Her vil AutoVision IKKE modtage yderligere retursvar.

Så har sagen fået status godkendt, så ændres den ikke, hvis KWB senere afviser sagn.

Alle retursvar efter dette tidspunkt, kommer som mail fra KW Bruun.

De sendes igennem Keyloop, og Vitec Datamann har ingen indflydelse på disse, andet end hvem modtageren er på disse mails.

## <span id="page-8-2"></span>**Genåbning af en claim**

Har man brug for at genåbne en godkendt claim med en servicekontrakt eller en reklamation, fordi der skal rettes noget og herefter gensendes, slår man claim nr. op i EIT08 via claimnr. feltet og herefter trykker man på "sF10 Genåben claim".

Så kan man rette til og sende sagen igen, som tidligere beskrevet.

#### <span id="page-8-3"></span>**Enkelt faktura til XML og print**

Angiv ønsket leverandør.

Indtast eller fremsøg ordrenr. eller claimnr.

Tryk på Enter indtil cursoren står i "Rep.start" feltet.

Tryk på "F10 Næste billede" og kontroller at priser/rabatter er korrekte, samt at de korrekte numre er brugt til olie, væsker osv.

Tryk på "F3 Retur" for at komme tilbage på forsiden.

Sagen er herefter klar til at blive "dannet". Det gør man ved at trykke på "F12 Klar til dan" Så er status ændret til "Klar til dan".

Ønsker man et print af reklamationen (denne indeholder de præcise reklamationspriser), trykkes på "sF8 Rekl rapport" som herefter dannes i Spool'en, på denne ene reklamation.

Tryk på "F6 Dan denne" og nu kommer der en "Gem som" boks, hvor man skal definere hvor man vil gemme XML-filen.

Har man flere Stellantis bilmærker, kan det evt. være en fordel at lave et mappe heiraki, så i har en mappe til hvert af jeres Stellantis bilmærker.

Når filen er gemt, så ændres status på sagen til "Afv. Uplo" (som betyder "Afventer upload") for at sagen er afsluttet i AutoVision.

Nu skal filen, med den enkelte sag, uploades via SAGAI.

<span id="page-9-0"></span>**Generer en XML-fil og print af reklamationer for flere sager**

Til start behandles hver enkelt sag individuelt og til slut kan man så danne en samlet XML-fil til upload i SAGAI.

For hver enkelt reklamation, gør således:

Angiv ønsket leverandør. Indtast eller fremsøg ordrenr. eller claimnr. Tryk på Enter indtil cursoren står i "Rep.start" feltet. Tryk på "F10 Næste billede" og kontroller at priser/rabatter er korrekte, samt at de korrekte numre er brugt til olie, væsker osv. Tryk på "F3 Retur" for at komme tilbage på forsiden.

Sagen er herefter klar til at blive "Dannet". Det gør man ved at trykke på "F12 Klar til dan" hvorefter status ændres til "Klar".

Ønsker man et print af reklamationen (denne indeholder de præcise reklamationspriser), trykkes på "sF8 Rekl rapport" som herefter dannes i Spool'en, på denne ene reklamation.

Tryk herefter "F4 Annuller" for at blanke skærmen.

Gå nu videre til de næste reklamationer med samme bilmærke og udfør ovenstående punkter igen.

Når man er færdig med behandling af alle reklamationer med samme bilmærke, altså således at de alle har fået status "Klar"

Kontroller at du står i et blankt EIT08 program.

Tryk på "F6 Dan denne" og nu kommer der en "Gem som" boks, hvor man skal definere hvor man vil gemme XML-filen.

Har man flere Stellantis bilmærker, kan det evt. være en fordel at lave et mappe heiraki, så i har en mappe til hvert af jeres Stellantis bilmærker.

Når filen er gemt, så ændres status på hver enkelt sag til "Afv. Uplo" (som betyder "Afventer upload") for at sagen er afsluttet i AutoVision.

Nu skal filen, med alle reklamationssagerne, uploades via SAGAI.